# **RED PEPPER/ SNAPPLIFY USER GUIDE**

## **EXISTING USERS**

Connect to Red Pepper's online Snapplify store by logging on to the Internet and typing the following address into your browser's search bar:

### <https://redpepper.snapplify.com/>

Log in with your user name and password from the login tab at the top of the page and follow the steps below from Step 3.

## **NEW USERS**

#### **STEP 1**

If you have not purchased from Red Pepper's online Snapplify store before, you must register a new account by logging on to the Internet and typing the following address into your browser's search bar:

#### <https://redpepper.snapplify.com/>

#### **STEP 2**

- Click on the Sign Up tab at the top of the page
- Create a username and password and complete your contact details in the boxes provided
- Remember to make a note of your username and password as you will need it later
- When you are done, click on the box that looks like this:

Create new Snapplify.com account

#### **STEP 3**

- Type in the ISBN of each book that you would like to download into the search bar at the top of the page, clicking on the Add to Cart button to add each book to your shopping cart.
- As you add books to your shopping cart, you will see the number of e-books in your cart displayed at the top of the page.
- Once you have added all the e-books you require to your shopping cart, click on the Cart tab at the top of the page and click on the Confirm button at the bottom of the page.
- You will be directed to a secure payment gateway where you will be asked to type in your credit card details. Please note that only cheque and credit cards are accepted, no debit cards. Your bank may require that you submit a one-time PIN to confirm the transaction.
- Once your payment has been confirmed, your e-books will be ready to download on to your tablet.
- **You also have the option of paying by EFT**. Once you have made payment using the order reference number provided during the checkout process, send your proof of payment to orders@snapplify.com. Please note that your order will only be approved on the Snapplify platform once your payment has cleared in our account, and this **can take up to 48 hours**.

#### **STEP 4**

 Download and install the Snapplify app from the app store on your tablet. The Snapplify app is available free of charge.

Look out for the following image so that you know you are downloading the correct app:

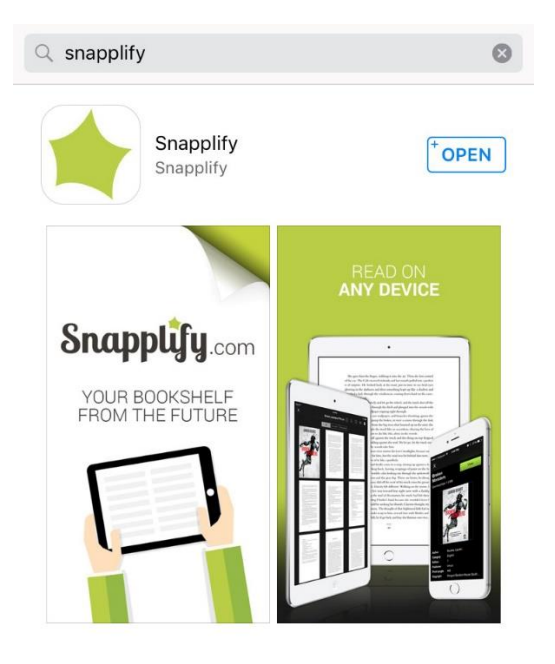

- Find the Snapplify app on your tablet, and log in using the username and password that you chose when you created your account in Step 3.
- Click on Library at the bottom of the page, and the e-books that you purchased online will start downloading into your library.
- You will be able to start reading the e-books once they have downloaded.
- You will NOT need to be connected to the Internet to read your e-books once they have downloaded into your library.
- Please note that some e-books (especially those published by Via Afrika) are large files, so please ensure that you have sufficient data to cover your downloads. You will be able to check the file size (in MB) while you are shopping online (see below for an example):

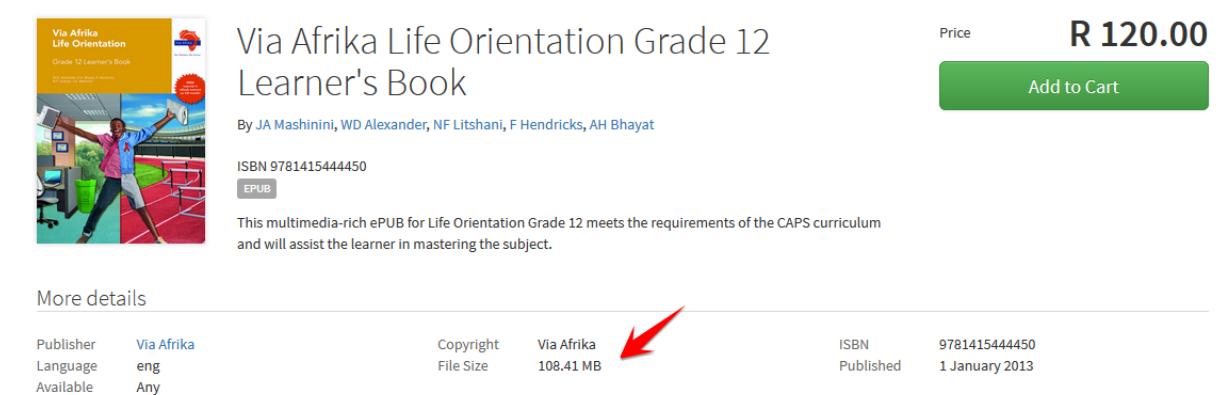